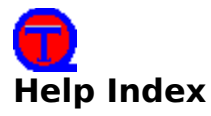

The following topics are available in this help:

Menu Commands

Options   

Databases

You can also look for keywords of interest using the "Search" button under the menu. Ticker is a program that was developed to provide you with mindless entertainment in preference to doing actual work. Jokes, Sayings, and Trivia are displayed periodically in a window while you operate any other programs. You can load up different databases to provide you with an endless variety of mindless entertainment.

To find out how to use Ticker, click on one of the highlighted options below. "Menu Choices" describes the function and use of each of the menu commands. "Options" describes the various options controlling the display. "Databases" contains information on how to obtain and load new databases.

# **Shareware Support**

Ticker is a shareware program. In order to allow us to continue support and to add future enhancements, please help us by sending a donation of \$15 if you use and enjoy this program.

Management Systems Group P.O. Box 768 Havertown, PA 19083

# **Menu Commands**

# **File**

# New Database

This option allows you to change the Ticker database of jokes, saying, trivia, or other text to another directory. For detailed instructions on how to do this, see the Databases section of Help.

Exit

This selection exits the Ticker program, first saving the current configuration so that when the program is restarted, the options and database position will be restored.

# **Copy!**

The selection of this menu causes the current item being displayed in the Ticker window to be copied to the Clipboard.

# **Options...**

This selection brings up a entry-form allowing you to set Ticker's options. For more information on the various options, see the Options section of Help.

# **Next!**

The selection of this menu causes Ticker to advance to the next item in the database.

# **Previous!**

The selection of this menu causes Ticker to revert to the previous item in the database.

# **Help**

About Ticker...

This option causes the copyright information for Ticker to be displayed

Index, Commands, Options, Databases, Using Help

All of these options bring up different sections of this Help. See the Index for more information. About Database...

This displays copyright and author information about the current database.

# **Ticker Options**

This section describes the options available in Ticker. An entry-form with these options is accessed by clicking on the **Options...** menu. The state of all options is saved when Ticker is exited, and restored when it is run again.

#### **Reverse**

This option, when checked, causes the database to be traverse in a reverse direction, and has the same effect as clicking on **Previous!** instead of **Next!** for every advance.

#### **Auto Display Mode**

When Auto Display Mode is checked, Ticker will automatically display a new item from the database after a certain number of seconds has passed. The number of seconds is defined by the Seconds to Wait, immediately to the right.

#### **Seconds to Wait**

This allows the user to set the number of seconds to wait before advancing the database. It is disabled unless Auto Display Mode (above) is selected.

#### **Tickertape Mode**

This option, when checked, causes new text to be scrolled into the windows, right to left, like the oldstyle tickertapes. When selected, the window will be sized so that one line of text appears.

#### **Autosize Window**

Disabled when in Tickertape Mode, this option causes the window to be expanded to fit the number of lines in the current database item.

### **Categories**

Every database is divided into entries of different categories, such as Jokes, Trivia, or Sayings, etc..    Ticker can be set so as to only display items from specific categories. The categories which are currently active, i.e. displayed, are listed in the left-hand box. The categories which are inactive are listed in the right-hand box. A category can be activated by clicking on its name in the "Inactive" box, highlighting it, and then clicking on the Activate button. Similiarly, a category can be inactivated by highlighting its name in the "Active" box and clicking the Inactivate button. All categories can be activated with one click by pressing the Activate All button. At least one category must be active at all times.

# **Ticker Databases**

### **Loading a New Database**

First, select the New Database option from the File menu. Then, find the database you wish to load by locating the proper directory in the directory box (like a standard Load File box), then click on the title of the database you wish to load. Finally, click on OK. The database will be loaded, and the Options dialog box automatically called to allow you to select options for this database.

# **Getting new databases**

For a list of available databases, send a self-addressed, stamped envelope to:

Management Systems Group P.O. Box 768 Havertown, PA 19083

A shareware program to generate your own databases, called TICKPACK, is also available. Contact the above address to receive a copy if you can't find one on a bulletin board.